## **Tutoriel : comment créer son compte sur Twitter, Diigo et Scoop. It ! en utilisant le même identifiant et le même mot de passe ?**

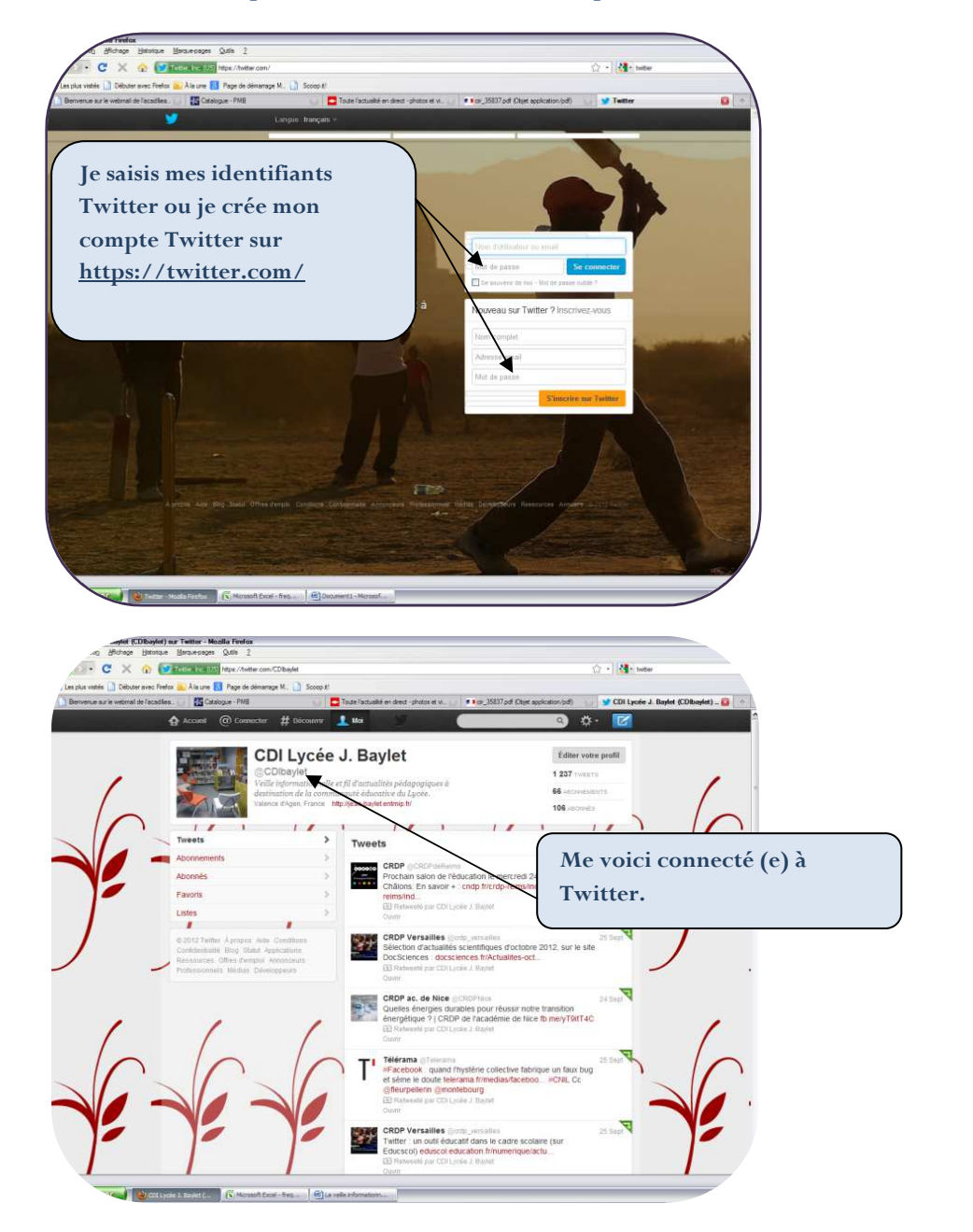

## **Etape 1 : je me connecte à mon compte Twitter ou je crée un compte Twitter**

**Surtout, je reste connecté (e) ! Je ne quitte pas cette page, j'ouvre un nouvel onglet. J'ai besoin d'être identifié (e) sur Twitter pour m'inscrire plus facilement sur Diigo et Scoop it.** 

## **Etape 2 : je crée mon compte sur Diigo**

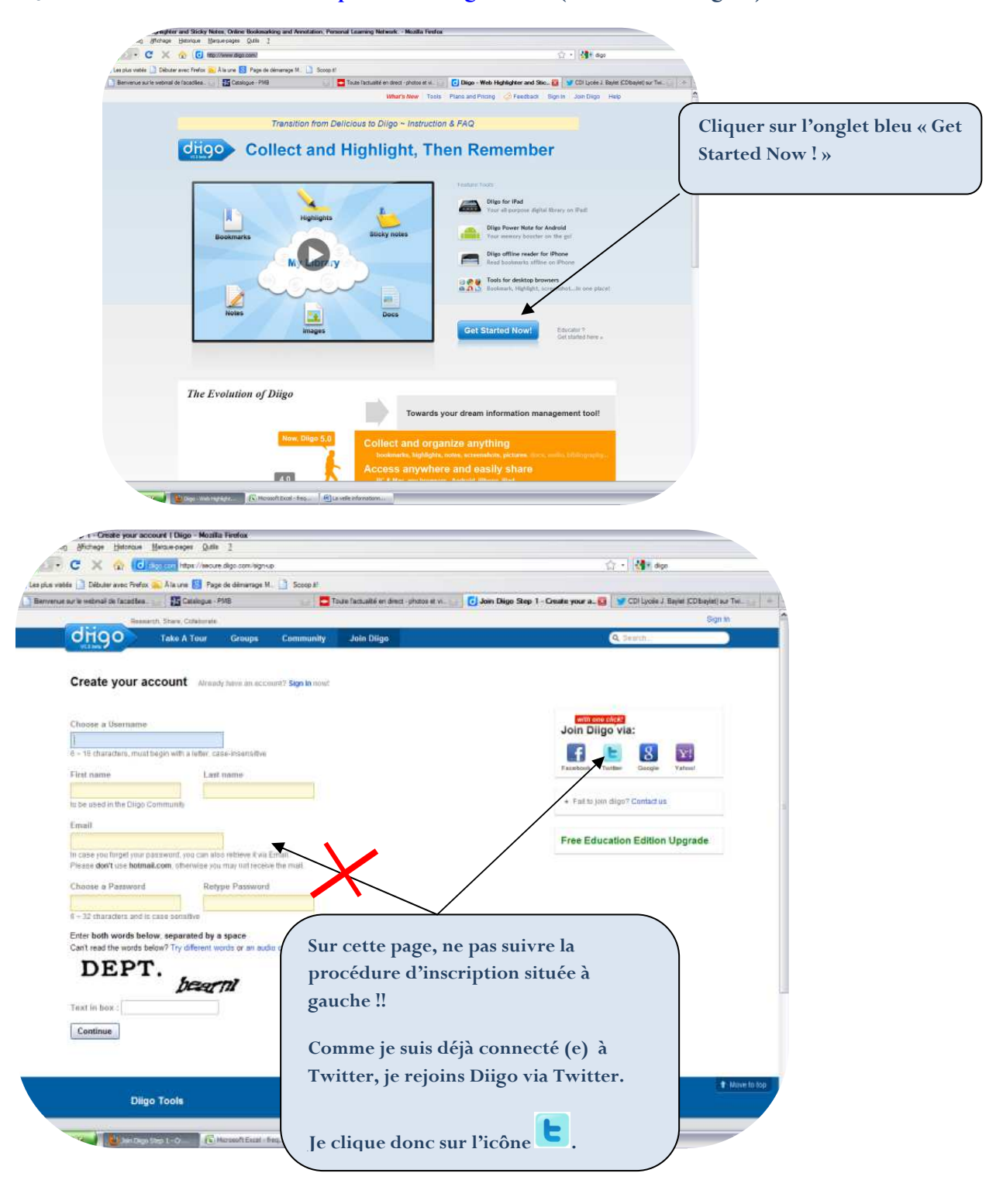

## **Je me rends à cette adresse : http://www.diigo.com / (le site est en anglais)**

**Diigo va vous demander si vous l'autorisez à utiliser votre compte Twitter :** 

**vous devez l'autoriser.** 

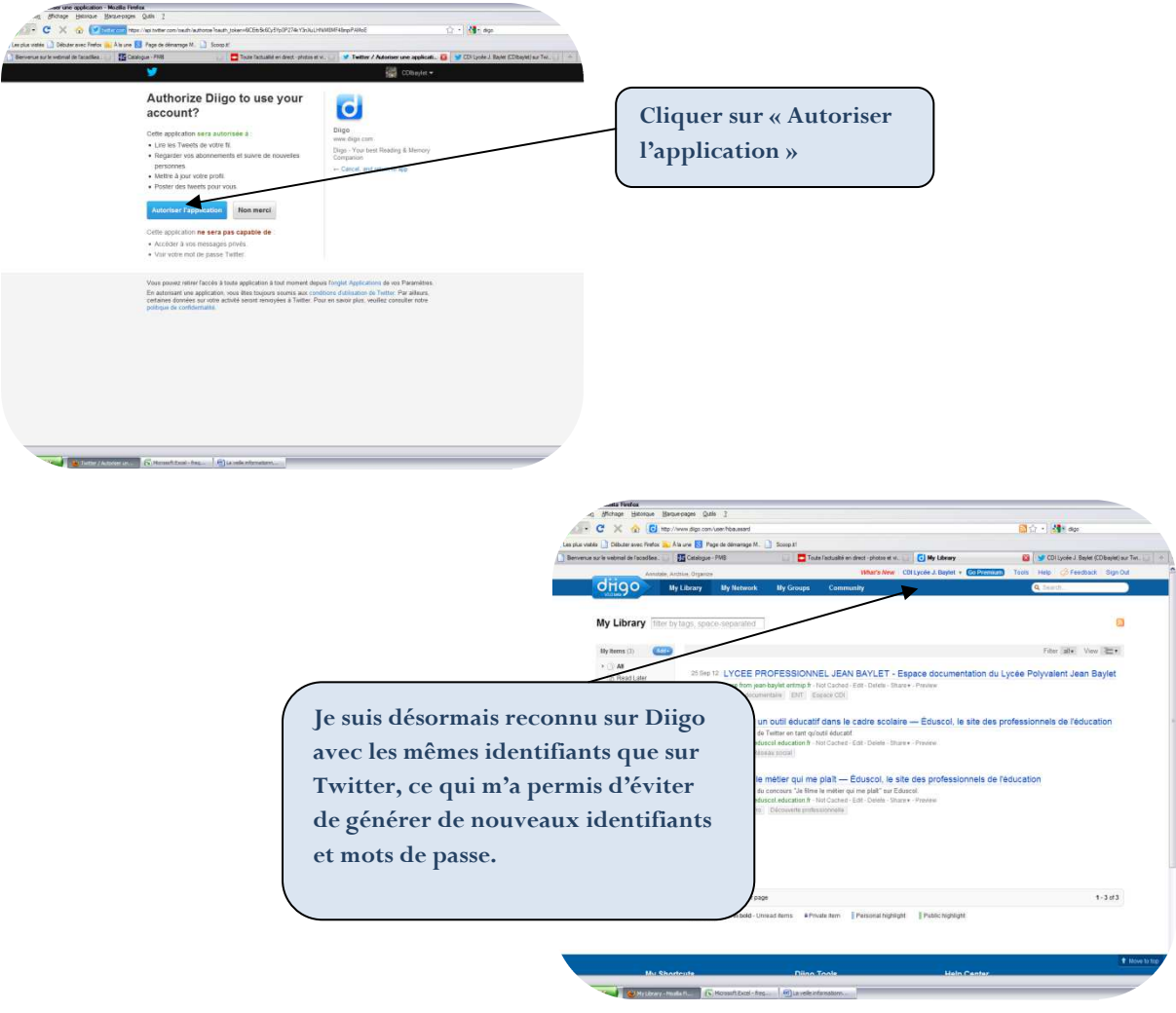

**Etape 3 : je crée mon compte sur Scoop.it !** 

**Je me rends à cette adresse : http://www.scoop.it (le site est en anglais)** 

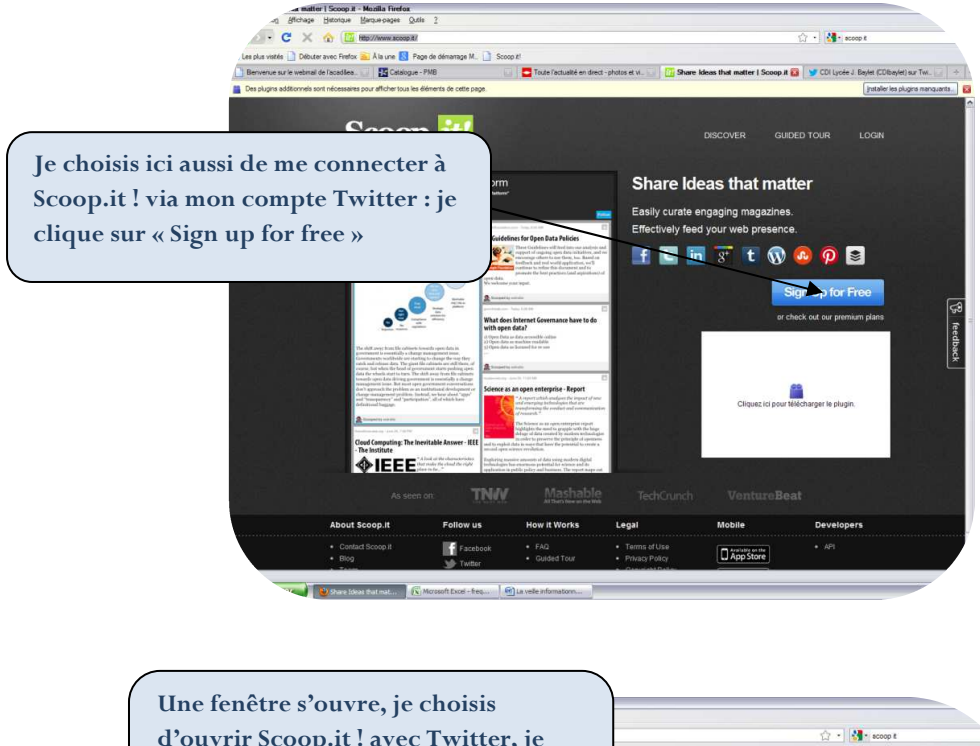

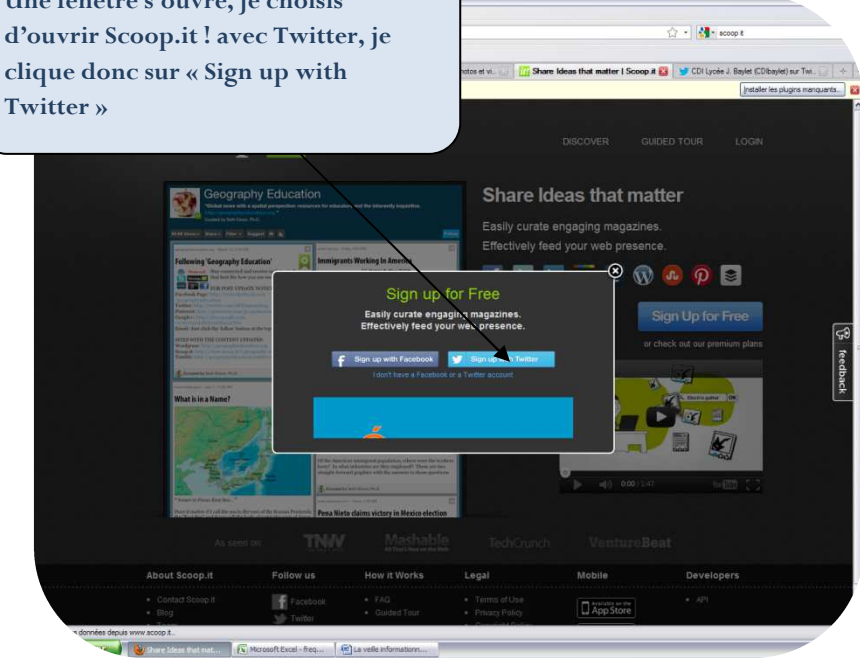

**Je suis désormais connecté (e) sous mes identifiants Twitter.** 

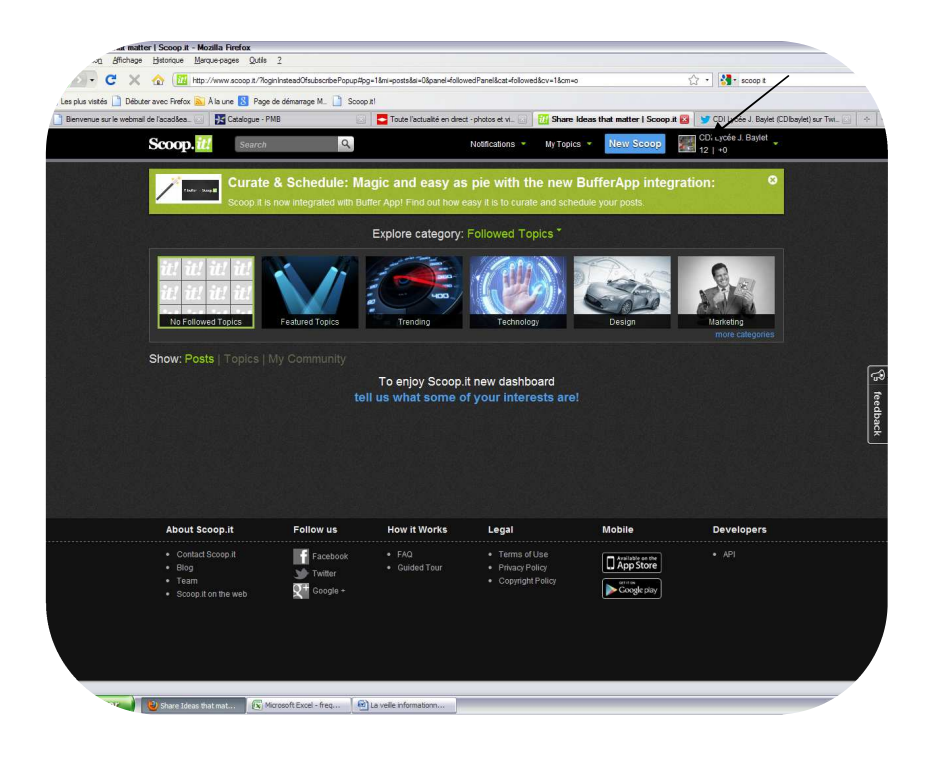

**Votre procédure d'inscription aux trois sites est terminée. Pour vous connecter aux trois outils, un seul identifiant et un seul mot de passe, ceux choisis pour Twitter.** 

**En cas de doute, n'hésitez pas à contacter les membres du GAPD du département. Il est important pour la JDD que vous puissiez vous connecter sans difficulté aux trois outils. Merci.**